# UTM FIS Workshop Series

Day 6
Basic FM Reporting
Budget Analysis
Research Fund Reporting

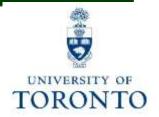

### Day 5 - Workshop Map

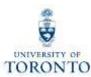

#### **Morning**

- What is Funds Management?
- Purpose of Funds Management Reporting
- Basic Funds Management Reports
  - Funding: Funds Center or Fund Report
  - Total Funding Activity Report
  - FI Postings Line Item Report
  - Funds Center Report

#### <u>Afternoon</u>

- Budget Analysis
- Understanding the Budgeting Process
- Budget Analysis Report:
  - Budget to Plan Reconciliation
  - Budget Movement Report
- Research Fund Analysis

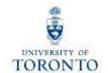

# Basic Funds Management Reporting

### What is Funds Management (FM)?

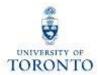

Funds Management (FM) is used to **track** and **report** on **funding** and **budgets** for all university departments, divisions and faculties.

The purpose of Funds Management (FM) is to answer the questions:

What is the source of my funding?

**AND** 

How much money do I have left?

### **FM Account Codes**

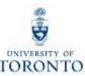

#### FM Account Codes:

- Funds Centers (FC)
- Funds Center / Fund combinations (FC/Fund)
- Commitment Items (CI)

|                    | Funds Center                                                                                                    | Fund                                                                                                    |
|--------------------|----------------------------------------------------------------------------------------------------|----------------------------------------------------------------------------------------------------|
| Brief description  | <ul> <li>a six digit code, starting with a 1 (departmental) or 2 (Principal Investigator)</li> <li>used to record and report the funding and spending</li> <li>for Operating Fund and Ancillary Operations</li> <li>on a fiscal year basis</li> </ul> | <ul> <li>a six digit code</li> <li>used to record and report the funding and spending</li> <li>for the Restricted and Capital Funds</li> <li>on a "life to date" basis</li> </ul> |
| Periodic Reporting | fiscal year (May 1 thru April 30)                                                                                                    | any start or end date                                                                                                    |
| Hierarchy          | reflects the organizational structure at UofT                                                                                                    | no hierarchy of its own; is linked to an organizational unit through transaction postings; <b>must</b> be used in conjunction with the appropriate Funds Center                   |
| Budgeting          | fiscal year basis                                                                                                    | overall basis                                                                                                    |

#### A Commitment Item (CI) is:

- an alphabetic code that indicates the level at which a budget is established for a Funds Center or FC/Fund
- assigned for all expense and revenue G/L accounts
- where budget is held for Funds Availability Checking

### Operational Hierarchy at U of T as reflected in FIS through the use of Funds Centers

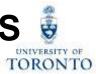

**Highest levels** of the **Funds Center hierarchy** reflect main operational portfolios at U of T

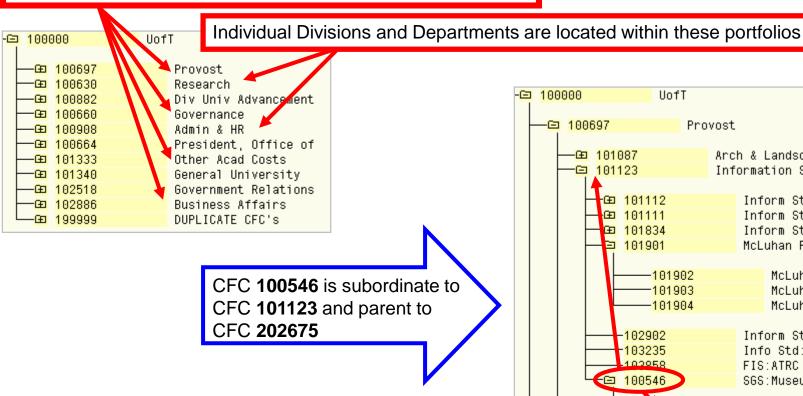

Note: A Division/Department may have several Operating Funds Centers (1xxxxx) and PI Funds Centers (2xxxxx) under their hierarchy

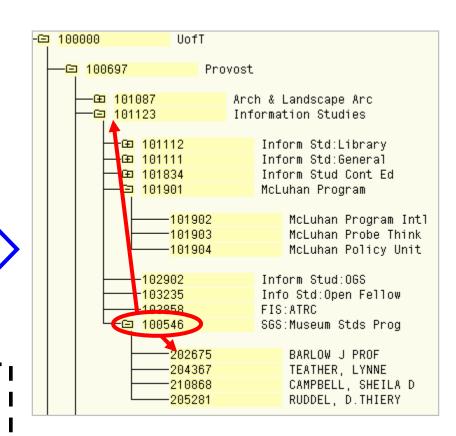

### What is Funds Availability?

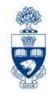

Funds Availability (FA) checking is a function in FM that **prevents a transaction from being posted** to a FC or FC/Fund combination **IF** there is **insufficient budget** to cover the transaction.

Characteristics of FA checking:

- ONLY checks expenditure transactions against funds available
- Occurs at the Commitment Item level where budget is loaded

### Funds Availability Checking: How it Works

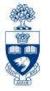

Within a transaction, FA checking begins by locating:

- 1. FC or FC/Fund combination
- 2. Commitment Item (CI)
- 3. Checks for budget at that Cl level (e.g., Travel → Travel-S)
- If budget is not found at lower summary level, FA proceeds up the CI hierarchy until budget is located (e.g., Expense-S)
- 5. Once budget is located, the following calculation determines if sufficient budget is available for transaction:

FUNDS AVAILABLE = BUDGET - (ACTUAL EXPENDITURES + COMMITMENTS)

**NOTE:** For all **Research Fund** accounts, FA checking occurs at the **CI where budget is loaded** (e.g., Travel-S). If budget is not found at that level, it **will not** allow the transaction to post.

FM 8

### **Example – Different Funding Sources by FM Code**

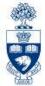

### Funding Sources Organized by:

Funds Center or

FC/Fund combinations

OPERATING =

RESTRICTED =

| Fund Center | FC Name      | Fund   | Sponsor                                            | Commitment<br>Item                           | Budget Amount                                  |
|-------------|--------------|--------|----------------------------------------------------|----------------------------------------------|------------------------------------------------|
| 100186      | Med: General |        |                                                    | EXPENSE-S                                    | 1,000,000.00                                   |
| 100186      | Med: General | 409328 | Ontario Art Council                                | EXPENSE-S                                    | 30,000.00                                      |
| 200048      | Dr. Baker    |        |                                                    | EXPENSE-S<br>EXP-UTFA                        | 40,000.00<br>5,500.00                          |
| 200048      | Dr. Baker    | 481482 | Health Canada                                      | EXPENSE-S                                    | 35,000.00                                      |
| 200048      | Dr. Baker    | 481484 | Canadian Health<br>Services Research<br>Foundation | COMPENS-S<br>SUPPL-S<br>TRAVEL-S<br>SPECIAL1 | 12,000.00<br>2,000.00<br>44,000.00<br>1,900.00 |

**NOTE:** Typically CI's default from G/L accounts used in transactions, <u>but</u> there are some cases where CI's must be **changed manually to access budget**.

The following CI's require manual entry:

- EXP UTFA
- SPECIAL1

These are shown under the **Commitment Item** column in **BOLD**.

### **Purpose of Funds Management Reporting**

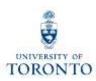

## Funds Management reports answer the following questions:

- What is the source of my funding (budget)?
- How much funding do I have left (funds available)?
- What has been charged to my accounts?

### **Basic Funds Management Reports**

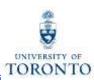

|                                                    | Funding:<br>FC or Fund<br>(ZFM1) | Total<br>Funding<br>Activity<br>(ZFTR008) | FI Postings<br>Line Item<br>(ZFIR079) | Funds<br>Center<br>Report<br>(ZFTR111) |
|----------------------------------------------------|----------------------------------|-------------------------------------------|---------------------------------------|----------------------------------------|
| What is the source of my funding (budget)?         | <b>✓</b>                         | ✓                                         |                                       | <b>✓</b>                               |
| How much funding do I have left (funds available)? | <b>✓</b>                         | ✓                                         |                                       | <b>✓</b>                               |
| What has been charged to my accounts?              | <b>✓</b>                         | ✓                                         | <b>√</b>                              | ✓                                      |

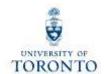

## Using Excel with SAP

### **Using Excel with SAP**

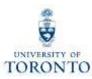

#### Methods of Using Excel with SAP:

- Download reports into Excel
- Excel Office Integration in SAP (i.e., Excel functionality within SAP)

Prior to downloading your report to Excel or using the Office Integration function, ensure that you setup your Excel download settings on your computer (refer to QRGs).

**QRG:** SAP Office Integration Excel Settings

http://finance.utoronto.ca/faqs/using-excel-with-sap/

**QRG**: Excel Download Settings

http://finance.utoronto.ca/wp-content/uploads/2015/09/exportsprdsht.pdf

**QRG:** Changing Default Excel Download Settings

http://finance.utoronto.ca/wp-content/uploads/2015/09/chgsprdshtdefault.pdf

### **Excel Integration and Download Settings**

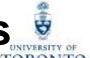

In MS Excel, proceed to:

File tab >> Options

**QRG:** SAP Office Integration Excel Settings

http://finance.utoronto.ca/wpcontent/uploads/2015/09/excelsap. pdf

#### **STEP 1:** Enable Macros

- Allows SAP to download spreadsheets onto your local MS Excel
- Enables SAP to perform Office Integration (i.e., generate Excel spreadsheets in SAP)

#### STEP 2: Enable "Save As" Option

 Allows you to locally save any spreadsheets you create in SAP using Office Integration

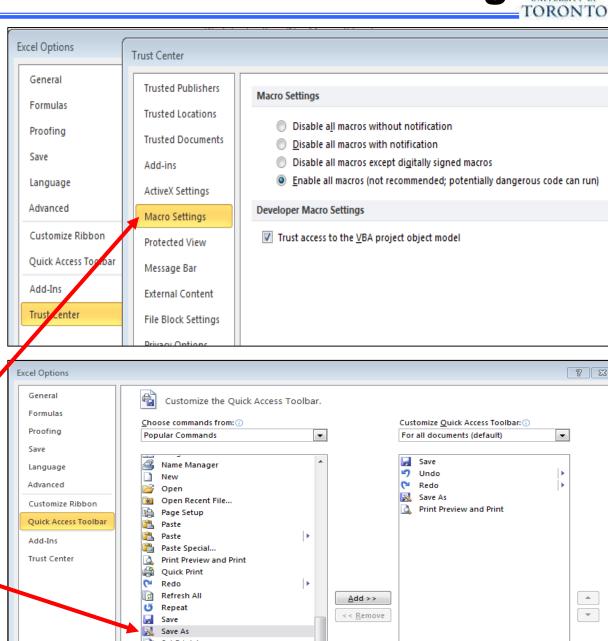

### Using Excel with SAP (cont'd)

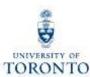

### Option 1: Downloading to Excel

Not all reports are downloadable to Excel.

For downloadable reports proceed to:

- select <u>List</u> dropdown
- select "Export"
- select "Spreadsheet"

#### List Edit Goto Views Settings System Help Ctrl+Shift+F10 Print Preview Ctrl+P Print ocument Number (w/ addnal flds) Crystal Reports Batch Printing Selections Ctrl+Shift+F8 Export Word Processing... Sand To Spreadsheet... Ctrl+Shift+F9 Shift+F3 Local File... w/ addnal f Extended Storage of SAP Query Crystal Reports File G/L Acc 2Payment budget FI doc.no. Line Item Text 1902340807 825000 Copy URL to Clipboard Shift+F1 24426 Off Coff Sol:2 12.01 1902342607 24426 Off Coff Sol:2 29.95 19069 100883 SUPPLIES 402343839 24644 Off Coff Sol:E 59.90 19069 100883 SUPPLIES 12.01 11557 24426 Off Coff Sol:2 100883 SUPPLIES 1000736711

### Option 2: Office Integration

Some reports enable Excel functionality within SAP.

For Excel integration:

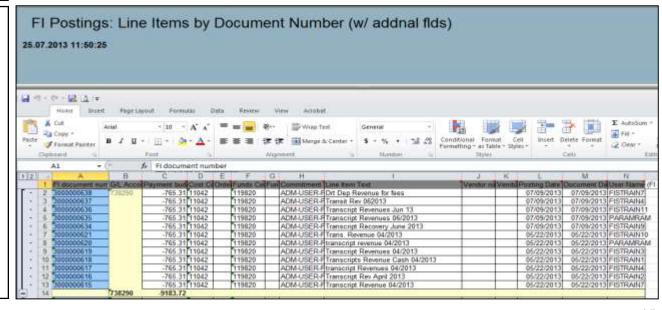

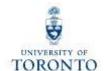

## **Funds Management Reports**

### **Funding: Funds Center or Fund Report**

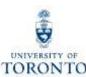

#### **Used to:**

- check the funds available in a single Funds Center or Funds Centre/Fund combination
- view Revenue and Expense information

#### Can be run:

- for a single FC or FC/Fund combination
- for the overall/total fund (i.e., start date to current date)

#### **Provides:**

- a view of budgets, actuals, commitments and funds available
- summarized view of total revenues and expenditures

#### When Run for FC/Fund:

- annual or overall view for Funds
- net totals
- actual and Commitment Items by period

#### When Run for Funds Center:

- Similar output to the Funds Center Report (ZFTR111)
- multiple report output views (i.e., fixed format and spreadsheet view)
- Detailed budget displayed for specific Commitment Items
- Drill down to detail line item reports is available on all report columns (even the Budget columns)
- quick analysis of transactions for specific Commitment Items (e.g., EXP-UTFA)

## Funding: Funds Center or Fund Report – Report Output Scenarios

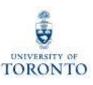

The output of the Funding: Funds Center or Fund report will **depend** on the FM account used to run the report.

#### 3 Scenarios:

- Funds Center/Fund combination
- Funds Center (Operating/Ancillary Operations) with Original Budget
- PI Funds Center

### Funding: Funds Center or Fund Report (cont'd) §

TORONTO

**Menu Path:** Accounting >> Funds Management >> Information System >> Funds Management Section (UofT Reports) >> Financial Summary Reports >> Funding: Funds Center or Fund

**Transaction Code: ZFM1** 

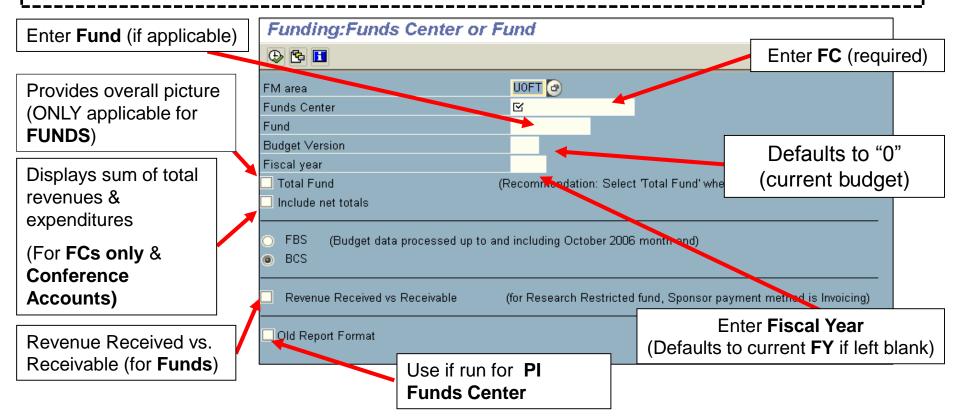

QRG: Funding by Fund Center or Fund Report

http://www.finance.utoronto.ca/fast/qrg/rptmd/fs/fundingfcfund.htm

**GTFM Policy:** Conference Accounts

http://finance.utoronto.ca/policies/gtfm/financial-management/fis-accounts-establishing-changing-and-deactivating/conference-accounts/

19

## Funds Center or Fund Report – Funds Center/Fund

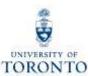

**Funds** 

**Available** 

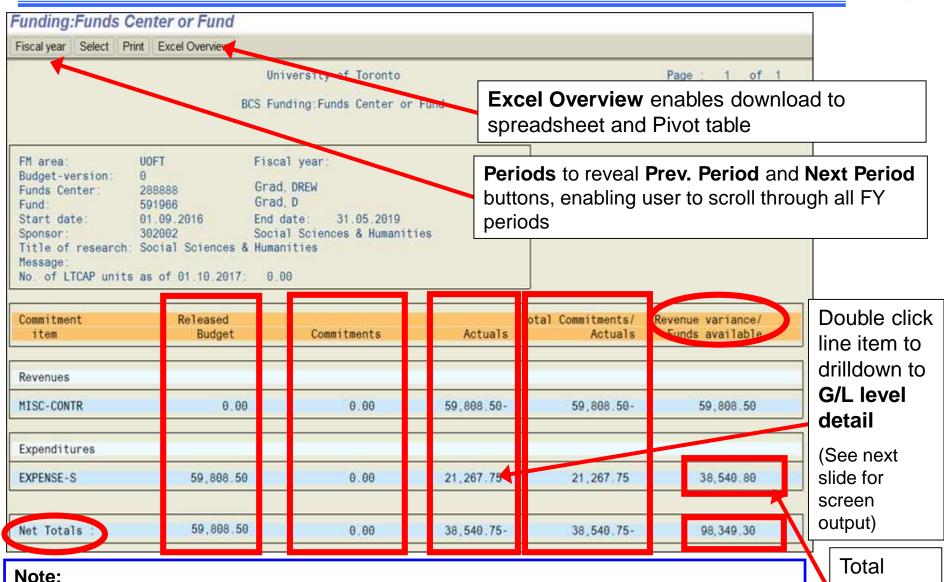

Revenue Variance / Funds Available = Budget – (Total Commitments + Actuals)

**Net totals** = Sum of total revenues and total expenditures

### Funding: Funds Center or Fund Report (cont'd)

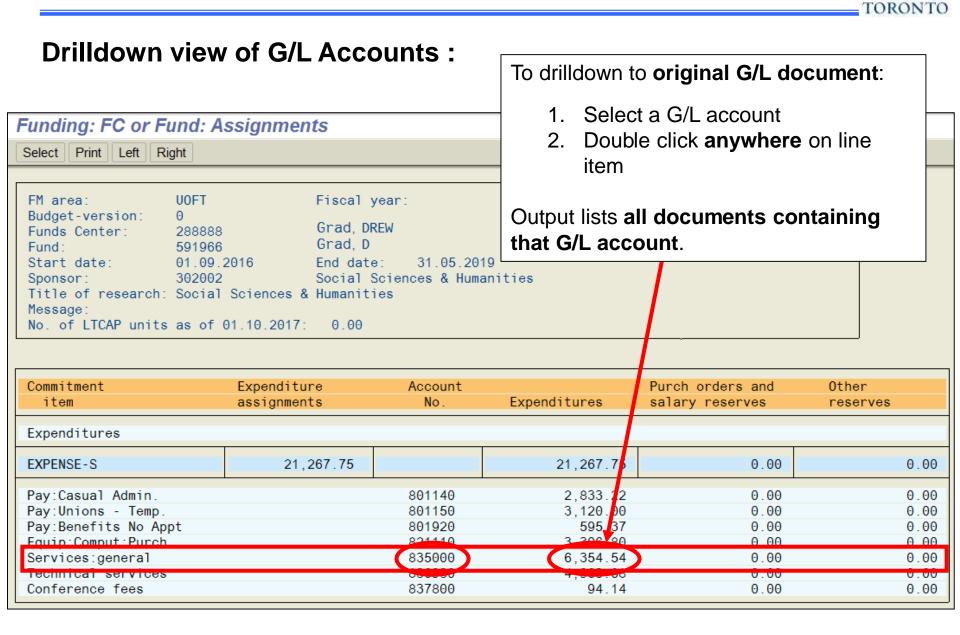

### Funding: Funds Center or Fund Report (cont'd)

UNIVERSITY OF

Drilldown view of all transaction document(s) within the selected G/L account:

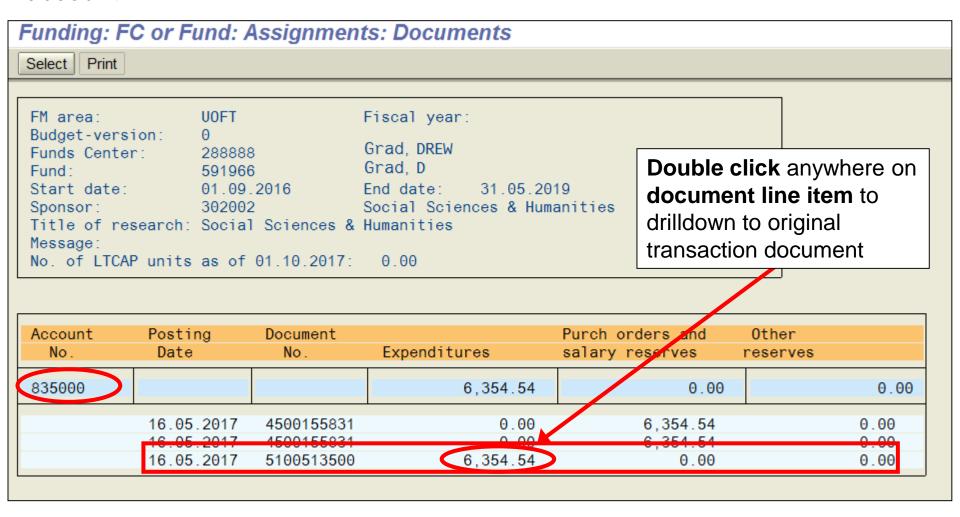

## Funding: Funds Center or Fund Report – Funds Center (with Original Budget)

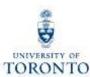

Double click columns to drilldown to detailed line item reports::

- Budget
   Movement Line
   Item Report
- FI Postings Line Item Report
- All Postings Line Item Report

Original Budget and Revised Budget shown on same output

Detailed budget presentation enables you to see the budget to actual spending variances

Click Switch to spreadsheet view to **Funds Available** display output in line reflected on item/spreadsheet format **EXPENSE-S** summary line Funds Center Report
Shay all Commission Learns with hierarchy Switch to spreadsheet view Show all Commitment Items w/o hierarchy ZFTR111 Fiscal Year Report 100647 Fin FC ORIGINAL Funds Center. Instance TNG Include FC Hierarch User PARAMRAM FC Hierarchy varian 25.04.2014.09:20:26 Date/Time Include PI FCs Commitments+ Revenue Variance Commitment Items Original Budget Revised Budget Commitments Actuals Actuals Funds Available Revenues **REVENUE-S** 150,000.00-150.000.00 0.00 97.914.89 97,914.09 52.085.91-0.00 \*EXTERN-INC 150.000.00-150,000,00 92.284.89 92.284.09 57.715.91-+ RECOVERY 0.00 0.00 0.00 5 630 00-5.630.00-5.630.00 Total Revenues 150.000.00-150,000.00 0.00 97 914 89 97 914 09-52.085.91-Expenditures 1,450,483.00 **EXPENSE-S** 650,483.00 0.00 311.366.90 1,311,366.90 339,116,10 0.00 \* EXPENSE-S 0.00 150,000.00 0.00 0.00 150,000,00 CARRYFWD 50.000.00 0.00 59.000.00 886.755.45 + COMPENS-S 1.310.421.00 1.310.421.00 0 00 1.086.755.45 223.665.55 13.000.00 13.000.00 0.00 8.829.96 8.829.96 4.170.04 **EQUIP-S** 000.00 FURNIT-S 1,800.00 0.00 0.00 0.00 1,000.00 119.862.00 SUPPL-S 0.00 195.411.26 76.349.26-119.062.00 195.411.26 7,000.00 29,379,23 TRAVEL-S 7.800.00 20,370.23 13.370.23-17.370.23 TRAV-EMPL 7,000.00 7,000,00 0.00 17,378,23 10.370.23-TRAV-STDNT 0.00 3.000.00-0.00 3.000.00 3,000.00 TRAVEL 0.00 0 00 0.00 0.00 0 00 0.00 650 483 00 Total Expenditures 1.450.483.00 311.366.90 1.311.366.98 339.116.10 1,213,452.81 287,030,19 1.300.483.00 1,500,483.00 1,213,452.81

**Net Totals** 

## Funding: Funds Center or Fund Report – PI Funds Center

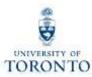

Output when report is run using a **PI Funds Center** is the same as when run with a Funds Center with Original Budget, with the exception of **NO ORIGINAL BUDGET**.

If Old Report Format not checked off:

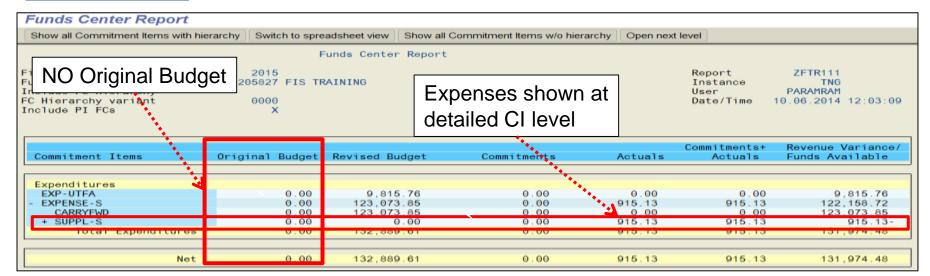

If ✓ Old Report Format checked off:

| Funding:Funds Center or Fund                          |                           |                            |           |                               |                                                                         |      |  |
|-------------------------------------------------------|---------------------------|----------------------------|-----------|-------------------------------|-------------------------------------------------------------------------|------|--|
| Periods   Select   Print                              | Excel Overview   New Form | nat                        |           |                               |                                                                         |      |  |
|                                                       | U                         | niversity of Toronto       |           |                               | Page: 1 of 1                                                            |      |  |
| BCS Funding:Funds Center or Fund                      |                           |                            |           | U<br>T                        | Program : ZFTR001<br>Jser : PARAMRAM<br>Date : 10/06/14<br>Fime : 12:07 | /TNG |  |
| FM area:<br>Budget-version:<br>Funds Center:<br>Fund: | O                         | cal year: 2015<br>TRAINING |           |                               |                                                                         |      |  |
| Commitment<br>item                                    | Budget                    | Commitments                | Actuals 1 | Total Commitments/<br>Actuals | Revenue variance/<br>Funds available                                    |      |  |
| Expenditures                                          |                           |                            |           |                               |                                                                         |      |  |
| EXP-UTFA                                              | 9,815.76                  | 0.00                       | 0.00      | 0.00                          | 9,815.76                                                                |      |  |
| CARRYFWD                                              | 123,073.85                | 0.00                       | 915.13    | 915.13                        | 122,158.72                                                              |      |  |
| Total Expenditure :                                   | 132,889.61                | 0.00                       | 915.13    | 915.13                        | 131,974.48                                                              |      |  |

### Report Features at a Glance

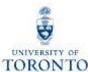

|                        |                                                       |                                                                     | TORON      |
|------------------------|-------------------------------------------------------|---------------------------------------------------------------------|------------|
| Funding:<br>FC or Fund |                                                       |                                                                     |            |
| ✓                      |                                                       |                                                                     |            |
|                        |                                                       |                                                                     |            |
| <b>✓</b>               |                                                       |                                                                     |            |
|                        |                                                       |                                                                     |            |
|                        |                                                       |                                                                     |            |
| √(FC only)             |                                                       |                                                                     |            |
| ✓                      |                                                       |                                                                     |            |
|                        |                                                       |                                                                     |            |
| √(FC only)             |                                                       |                                                                     |            |
| √(FC only)             |                                                       |                                                                     |            |
| √(FC only)             |                                                       |                                                                     |            |
|                        |                                                       |                                                                     |            |
| ✓                      |                                                       |                                                                     |            |
|                        | FC or Fund   ✓  ✓  (FC only)  ✓ (FC only)  ✓(FC only) | FC or Fund  ✓  ✓  ✓(FC only)  ✓  ✓(FC only)  ✓(FC only)  ✓(FC only) | FC or Fund |

### **Total Funding Activity Report**

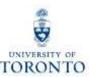

#### **Used to:**

 provide an overview of the financial status of multiple FCs (within a hierarchy) and FC/Fund combinations

#### Can be run:

- on all accounts within a Funds Center hierarchy
- Including/excluding Funds
- for Active Funds Only
- a single Fund or range of Funds
- for Funds Centers & Funds Center/Fund combinations

#### **Provides:**

summarized view of Total Revenues and Total Expenditures

#### **Enables:**

drilldown to document level

#### Does not provide:

- a period view (ONLY fiscal year)
- budget details

### **Total Funding Activity Report (cont'd)**

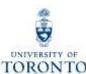

**Menu Path:** Accounting >> Funds Management >> Information System >> Funds Management Section (UofT Reports) >> Financial Summary Reports >> Total Funding Activity (ZFTR008)

To view balances of all Funds Centers in the hierarchy

To report on active funds ONLY select "Active Funds Only"

To report on a range of Funds

To report on specific or range of Sponsors (e.g., NSERC, CIHR)

**QRG: Total Funding Activity** 

http://finance.utoronto.ca/wpcontent/uploads/2015/11/Total\_Funding \_Activity.pdf

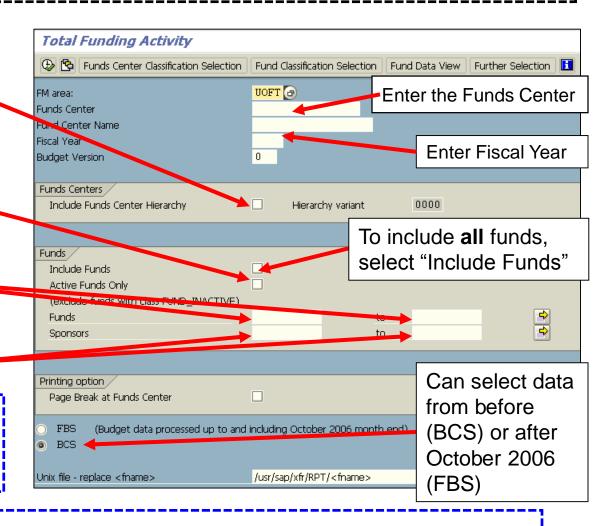

**QRG: FBS – BCS Radio Buttons** 

http://finance.utoronto.ca/wp-content/uploads/2015/10/fbsbcsradio1.pdf

### **Total Funding Activity Report (cont'd)**

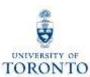

#### **Output Screen:**

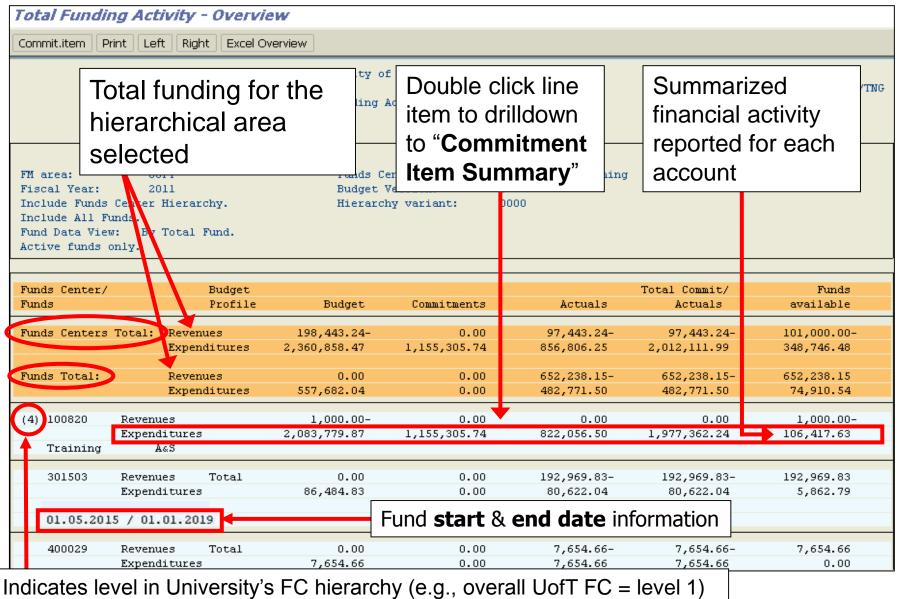

### **Total Funding Activity Report (cont'd)**

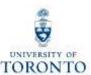

### Commitment Item Summary:

- Provides Budget, Commitments, Actuals, and Funds Available for each Commitment Item within a FC or FC/Fund combination
- Enables drilldown to individual Funds Center or Fund

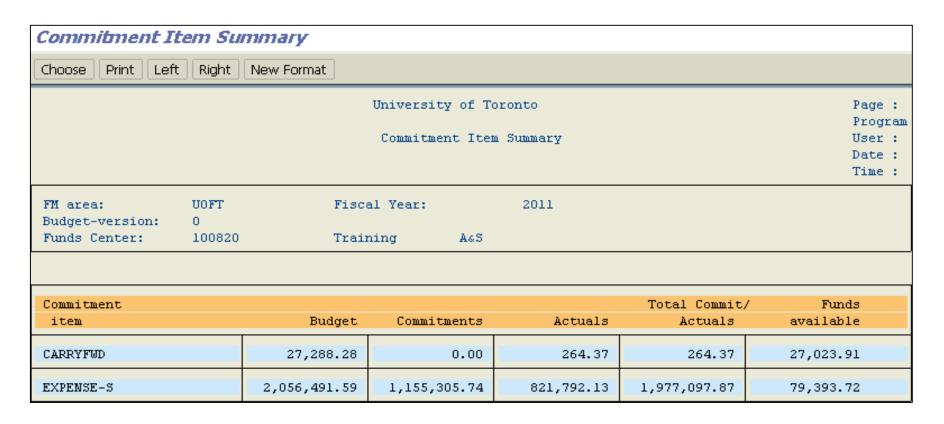

### Report Features at a Glance

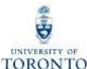

|                        |                                               |                                       | TORON                                 |
|------------------------|-----------------------------------------------|---------------------------------------|---------------------------------------|
| Funding:<br>FC or Fund | Total<br>Funding<br>Activity                  |                                       |                                       |
| ✓                      | ✓                                             |                                       |                                       |
|                        | ✓                                             |                                       |                                       |
| <b>✓</b>               | <b>√</b>                                      |                                       |                                       |
|                        | ✓                                             |                                       |                                       |
|                        |                                               |                                       |                                       |
| √(FC only)             |                                               |                                       |                                       |
| ✓                      | ✓                                             |                                       |                                       |
|                        |                                               |                                       |                                       |
| √(FC only)             |                                               |                                       |                                       |
| √(FC only)             |                                               |                                       |                                       |
| √(FC only)             |                                               |                                       |                                       |
|                        |                                               |                                       |                                       |
| ✓                      | ✓                                             |                                       |                                       |
|                        | FC or Fund  ✓  ✓  ✓  (FC only)  ✓  ✓(FC only) | Funding: FC or Fund  Funding Activity | Funding: FC or Fund  Funding Activity |

### FI Postings Line Item Report

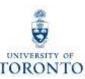

#### **Used to:**

 display actual transactions for the revenue and expense G/L accounts for specified FC or FC/Fund combinations

#### Can be run:

- for single or multiple FCs or FC/Fund combinations
- by G/L
- by posting period
- for multiple fiscal years
- for a single or range of Commitment Items
- by User ID

#### **Provides:**

detailed list of line items from FI documents, sorted by document number

#### **Enables:**

drilldown to document level

#### Does not provide:

- total revenues or total expenditures
- total actuals, commitments or funds available

### FI Postings Line Item Report (cont'd)

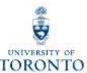

Menu Path: Accounting >> Funds Management >> Information System >> Funds Management Section
 (UofT Reports) >> Line Items >> FI Postings: Line Items by document number (ZFIR079)

Report on a single fiscal period **or** across a range of fiscal years

Fund Acct: defaults with "=" (to restrict output to a single fund, enter a Fund acct).

To change this symbol:

- select "="
- left click on mouse
- select "Options"
- Choose alternate symbol (e.g., greater than, less than)

**Note:** If field is left blank, funds will **NOT** be included in the report output.

To include Funds Center hierarchy

Restrict report output

QRG: FI Postings Report
<a href="http://finance.utoronto.ca/wp-content/uploads/2015/10/fipostings.pdf">http://finance.utoronto.ca/wp-content/uploads/2015/10/fipostings.pdf</a>

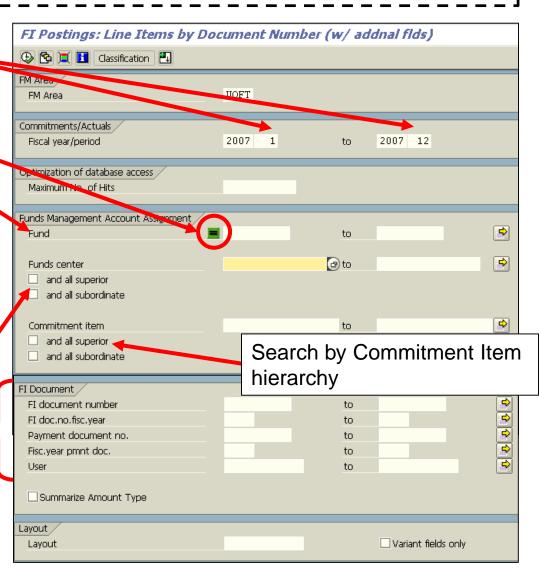

### FI Postings Line Item Report (cont'd)

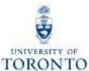

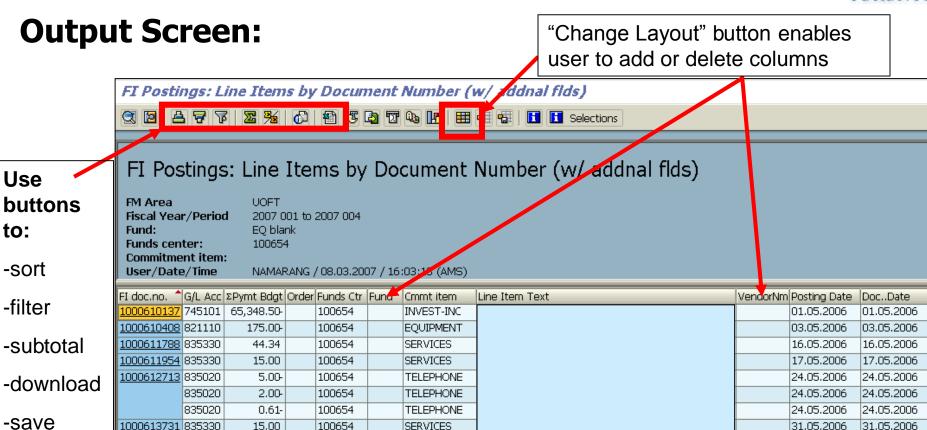

SERVICES

SERVICES

Click on document number to drilldown to document level

1000613777|835330

1000614353|835330

5,300.00

10.00

**QRG:** Line Item Functionality

http://finance.utoronto.ca/wp-content/uploads/2015/11/lifunctionality.pdf

100654

100654

31.05.2006

105.06.2006

31.05.2006

05.06.2006

### FI Postings Line Item Report (Helpful hint)

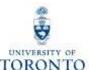

To save a **changed** layout, click on "**Save layout**"

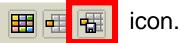

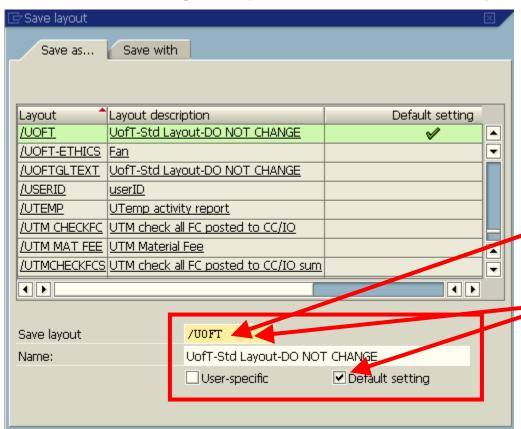

Decide whether the new variant will be:

- Global (for everyone on campus to use)
- User Specific (only for you)

#### **IMPORTANT:**

- Always enter a new name in the
   "Save layout" field to avoid overwriting the existing variant
- Only the "/UOFT" variant can be the Global "Default setting"

Click on ✓ to "Save" the variant.

| <b>✓</b> | Variant type SAVE LAYOUT field (naming conventions) |                                  | User-Specific option    | Default setting option                                                                         |
|----------|-----------------------------------------------------|----------------------------------|-------------------------|------------------------------------------------------------------------------------------------|
|          | GLOBAL must start with " / "                        |                                  | not applicable          | <b>NEVER</b> save as a <b>default setting</b> ; doing so will change the setting for all users |
|          | USER-<br>SPECIFIC                                   | must start with a letter (A – Z) | must have check<br>mark | may be saved as a default setting                                                              |

### Report Features at a Glance

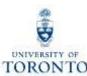

|                                                       | Funding:<br>FC or Fund | Total<br>Funding<br>Activity | FI Postings<br>Line Item |  |
|-------------------------------------------------------|------------------------|------------------------------|--------------------------|--|
| Funds Center (single)                                 | ✓                      | ✓                            | ✓                        |  |
| Multiple FC reporting                                 |                        | ✓                            | ✓                        |  |
| Funds Center/Fund Combination (single)                | ✓                      | ✓                            | <b>✓</b>                 |  |
| Multiple FC/Fund combinations                         |                        | ✓                            | ✓                        |  |
| Funds Center Groups                                   |                        |                              |                          |  |
| Budget drilldown                                      | √(FC only)             |                              |                          |  |
| FI & Commitment drilldown                             | ✓                      | ✓                            | ✓                        |  |
| PI Funds Center: Include/Exclude or Run Only by PI FC |                        |                              |                          |  |
| CI (single/multiple)                                  | √(FC only)             |                              | ✓                        |  |
| Selection of multiple report output views             | √(FC only)             |                              |                          |  |
| Original & Revised budget in same report              | √(FC only)             |                              |                          |  |
| Run by Period or Multiple Fiscal Yrs                  |                        |                              | ✓                        |  |
| FBS or BCS                                            | ✓                      | ✓                            |                          |  |

### **Funds Center Report**

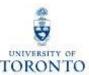

#### **Used to:**

 provide a financial overview of individual or multiple Funds Centers (i.e., no FC/Fund combination)

#### Can be run:

- for a single or multiple Fund Centers
- with/without Fund Center hierarchy
- for specific PI accounts

#### **Provides:**

- versatile reporting options using line item reports (i.e., Budget, FI Postings, All Postings)
- multiple report output views
  - Fixed format summary view; rows can be expanded & collapsed
  - Spreadsheet views customizable view similar to line item report
- quick analysis of transactions for specific Commitment Items (e.g., EXP-UTFA)

#### **Enables:**

drilldown to document level

#### Does not provide:

reporting for Funds

#### **Funds Center Report: Selection Screen**

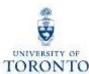

Menu Path: Accounting >> Funds Management >> Information System >> Funds

Management Section (UofT Reports) >> Financial Summary Reports >> Funds Center Report (ZFTR111)

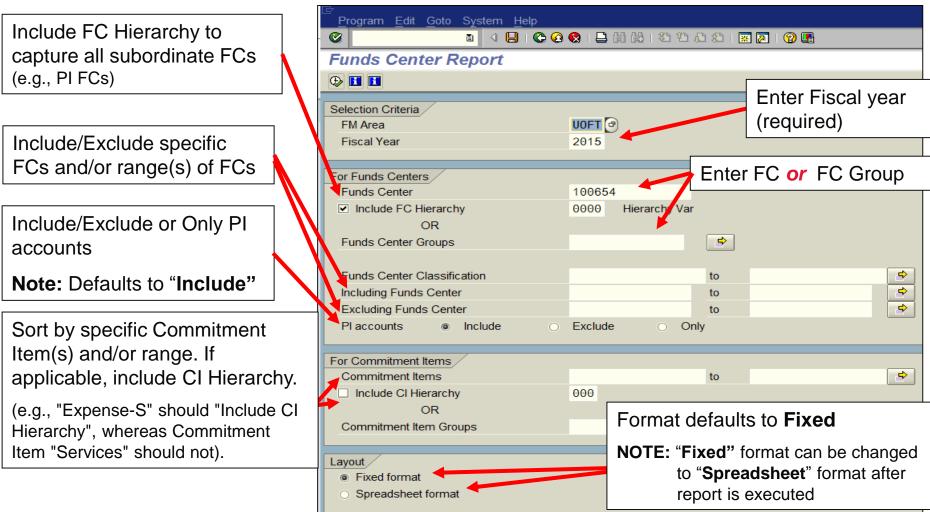

**QRG:** Fund Center Report

http://finance.utoronto.ca/wp-content/uploads/2015/10/fcrpt.pdf

QRG: Create, Change or Display Fund Center Groups

http://finance.utoronto.ca/wp-content/uploads/2015/10/Funds-Center-Groups.pdf

### **Fixed Format View**

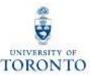

#### Characteristics of **Fixed Format** view:

- Selection Criteria is located in header
- provides summary financial data for FC hierarchy by CI
- displays original and revised budget info
- can switch to "Spreadsheet Format"

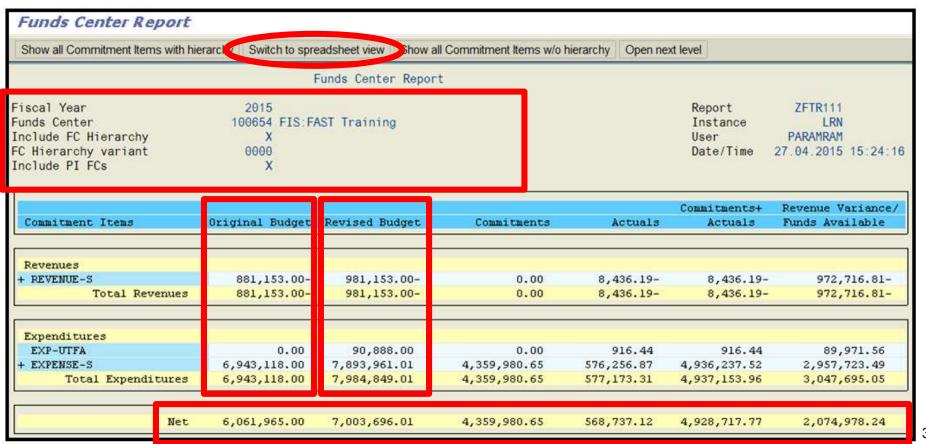

## **Fixed Format View (cont'd)**

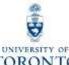

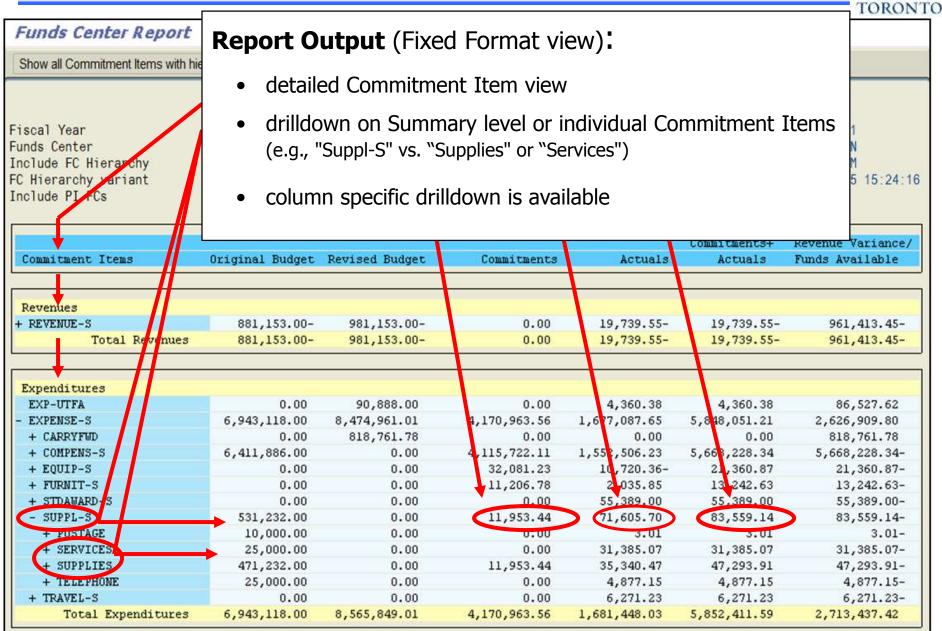

## Fixed Format View (cont'd)

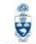

All drilldown requests use line item reports (Budget, FI Postings, or All Postings).

Double click the following column headings to go to respective line item reports:

- Commitments + **Actuals:** All Postings Line Item Report
- Actuals: FI Postings Line Item Report
- **Budget**: Budget Movement Line Item Report

Entry Docu Line

Funds Center 211608

FI doc.no. | G/L Acc

820010

820010 ,

578.95

578.95

Fund

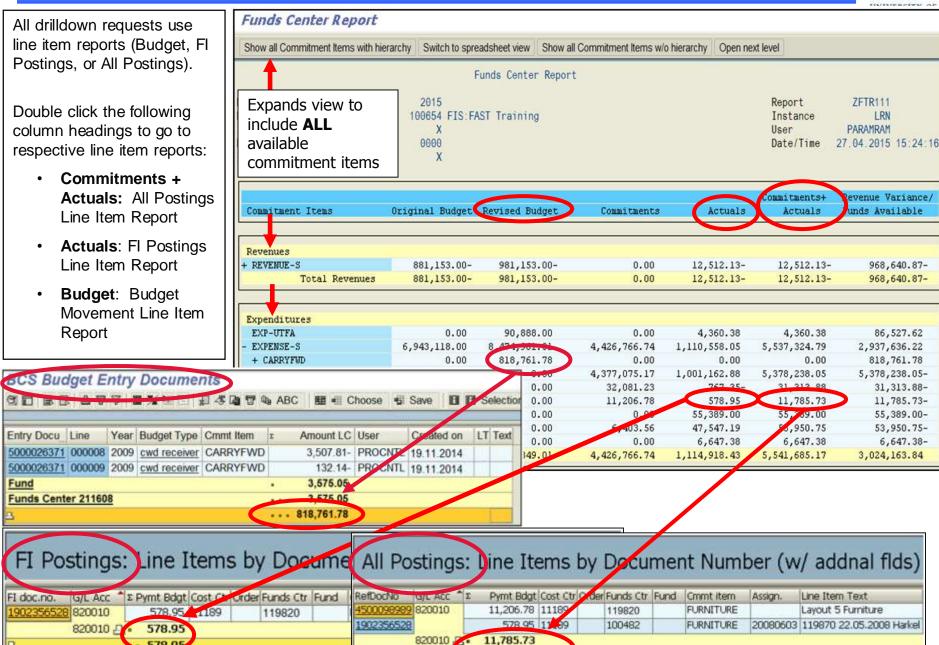

11,785.73

### **Spreadsheet Format View**

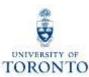

#### To access **Spreadsheet** view:

- 1. In the Selection Criteria screen, select the "Spreadsheet format" radio button in **Layout** field **OR**
- 2. In the Fixed Format output screen, click the Switch to spreadsheet view button

#### **Characteristics** of **Spreadsheet** View:

- data can be customized from the defaulted display view (e.g., hide "Original Budget" column)
- underlined fields can display appropriate line item reports with a single click on the amount
- can switch back to Fixed format via the (only if generated from Fixed format)
- download to Excel by clicking the button

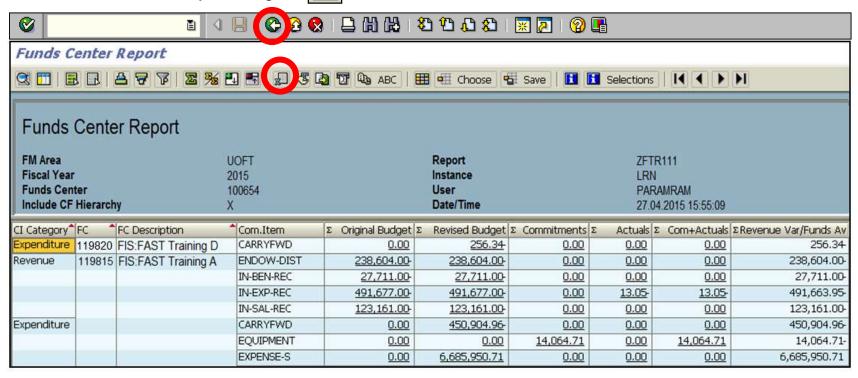

## **Spreadsheet Format View (cont'd)**

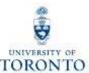

#### The "FC Summary" view available by clicking 🖽 Choose

/FC SUMMARY | FC summary view; similar to TTL FND...

#### This view:

- provides a quick view of the "net" FC variance column
- shows the summary amount of each FC in the hierarchy
- has the same drilldown capabilities as the standard default view
- can expand to show more details
- can return to the default view via can switch back to Fixed Format via
  - o only possible if Spreadsheet view is accessed from the **Fixed Format**

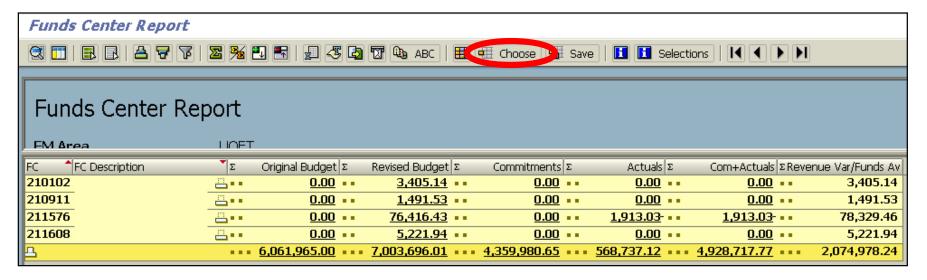

## **Report Features at a Glance**

|                                                       | Funding:<br>FC or Fund | Total<br>Funding<br>Activity | FI Postings<br>Line Item | Funds<br>Center<br>Report |
|-------------------------------------------------------|------------------------|------------------------------|--------------------------|---------------------------|
| Funds Center (single)                                 | ✓                      | ✓                            | ✓                        | ✓                         |
| Multiple FC reporting                                 |                        | ✓                            | ✓                        | ✓                         |
| Funds Center/Fund Combination (single)                | ✓                      | ✓                            | ✓                        |                           |
| Multiple FC/Fund combinations                         |                        | ✓                            | ✓                        |                           |
| Funds Center Groups                                   |                        |                              |                          | ✓                         |
| Budget drilldown                                      | √(FC only)             |                              |                          | ✓                         |
| FI & Commitment drilldown                             | ✓                      | ✓                            | ✓                        | ✓                         |
| PI Funds Center: Include/Exclude or Run Only by PI FC |                        |                              |                          | ✓                         |
| CI (single/multiple)                                  | √(FC only)             |                              | ✓                        | ✓                         |
| Selection of multiple report output views             | √(FC only)             |                              |                          | ✓                         |
| Original & Revised budget in same report              | √(FC only)             |                              |                          | <b>√</b>                  |
| Run by Period or Multiple Fiscal Yrs                  |                        |                              | ✓                        |                           |
| FBS or BCS                                            | ✓                      | ✓                            |                          | BCS only                  |

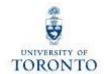

## **Budget Analysis**

### How is Budget Recorded in FM accounts

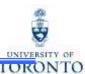

### **Operating/Ancillary**

1. Calculation and loading of Original Budget:

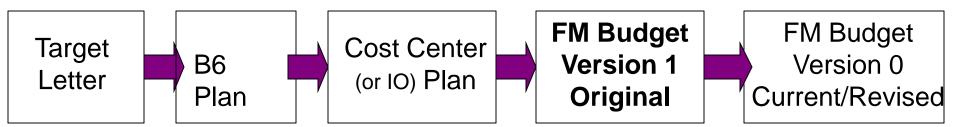

#### 2. Calculation and posting of Operating Reserve budget:

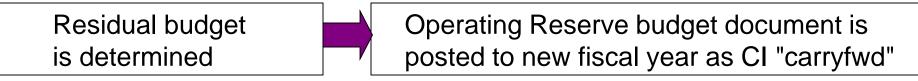

3. Revisions to Budget - Authority to change the annual budget for the Operating Fund rests with the UTM Business Services, which in turn may delegate this authority to the administration.

Under this delegation, changes may be categorized as follows:

- Budget changes requiring senior administrative authorization (i.e. annual salary increase, across the board budget cuts, etc.)
- Budget changes that may be authorized within a division (i.e. changes to income or expenditure budgets of divisional accounts) 45

## Advanced FM Reports for Budget Analysis

#### Reports most commonly used to track budget information:

- Budget to Plan Reconciliation
   http://finance.utoronto.ca/wp-content/uploads/2016/02/Budget-to-Plan-Reconciliation-ConvertedFeb3.pdf
- Budget Movement Report for Fund Centers
   <a href="http://finance.utoronto.ca/wp-content/uploads/2015/10/budgetmoverptfc.pdf">http://finance.utoronto.ca/wp-content/uploads/2015/10/budgetmoverptfc.pdf</a>
- Budget Movement Report for Funds
   http://finance.utoronto.ca/wp-content/uploads/2016/02/ZFTR055\_Funds-Budget-Movement-Report-For-Funds.pdf

### **Budget to Plan Reconciliation Report**

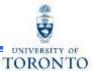

#### **Budget to Plan Reconciliation Report**

The purpose of this report is to reconcile operating and/or ancillary FM budgets in one or many FCs, against the CO plan set up in the cost centers (CC) and/or internal orders (IO) listed in the **Linking Table\*** for a single fiscal year and for various budget/plan versions as shown on the next slide.

#### **Report Functionality**

- Compares the amount planned in the CCs and/or IOs with the amount budgeted in the funds centers, by listing the CO Plans, FM Budgets and Differences, if any.
- ✓ Allows for the option of excluding self-funded units (i.e. Operating Fund only).
- Can be run for a single fund center, with/without the funds center hierarchy or for a list/range of FCs.

#### \*Linking Table refers to the SAP report "Commitment Accounting Assignments"

**NOTE:** For reporting accuracy, the CC or IO need to be linked to the FC contact your <u>FAST</u> <u>Team Representative</u> with linking questions. Additionally, the FC must be classified. If the FC is not classified, the following message will appear when trying to run the report:

#### "No Fund Center selected for Operating Fund"

#### **QRG: Commitment Accounting Assignments Report**

• <a href="http://finance.utoronto.ca/wp-content/uploads/2015/11/Commitment-Accounting-Assignments-Report-Converted.pdf">http://finance.utoronto.ca/wp-content/uploads/2015/11/Commitment-Accounting-Assignments-Report-Converted.pdf</a>

#### **FAST Team Contacts**

http://finance.utoronto.ca/fast/fast-team-contacts-and-faculty-representatives/

### Reports Used to Check Budget Amounts

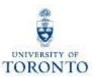

#### **Budget to Plan Reconciliation Report (cont'd)**

**During the annual budget/planning process:** This report can be used to track and reconcile the CO plans loaded into the CCs and/or IOs with the amounts recorded on the Divisional Budget Schedule (a.k.a. Target Budget Letter) which has been loaded into **version 99** of the FM budget.

| Fund<br>Center | Commitment<br>Item | CC / Cost<br>IO Element | CC Amount                    | FM Amount             | Difference    |
|----------------|--------------------|-------------------------|------------------------------|-----------------------|---------------|
|                |                    | Should balar            | nce; however differences may | y be caused by linkin | g table error |
| 100654         | EXPENSE-S          | Fin:Training            | 3,756,113.00                 | 3,418,290.00          | 337,823.00    |

At the beginning of the new fiscal year: This report can be used to provide an audit trail of the CC and/or IO plans that contributed to the make up of version 1 of the FM budget.

| Fund<br>Center | Commitment<br>Item | CC /    | Cost<br>Element | CC Amount                        | FM Amount           | Difference       |  |  |
|----------------|--------------------|---------|-----------------|----------------------------------|---------------------|------------------|--|--|
|                |                    |         |                 | Balances; any linking table erro | rs corrected; moved | ved to version 1 |  |  |
| 100654         | EXPENSE-S          | Fin:Tra | ining           | 3,756,113.00                     | 3,756,113.00        |                  |  |  |

**During the year:** This report can be used to compare, track changes and perhaps reconcile CC and/IO plans with **version 0** of the FM budget.

| Fund<br>Center | Commitment<br>Item | CC /    | Cost<br>Elemen |                    | Amount          | FM Amount             | Difference |
|----------------|--------------------|---------|----------------|--------------------|-----------------|-----------------------|------------|
|                |                    |         |                | Includes Revenues, | Carryforward, & | any additional budget | t changes  |
| 100654         | EXPENSE-S          | Fin:Tra | ining          | 3,1                | 756,113.00      | 3,803,015.93          | 46,902.93- |

### **Budget Movement Report – Funds Centers**

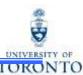

#### **Budget Movement Report – Examine the budget (version 0)**

This report is most commonly used to view the budget activity and totals for Funds Centers on a fiscal year basis.

#### Report Functionality

- Can be run for individual or multiple Funds Centers and can be restricted by FC Classification,
   Commitment Item, or budget transaction date.
- Provides a fiscal year summary display of budget activity based on budget transaction type (i.e. Original Budget, Supplements, Returns, Transfers Sent, Transfers Received and Carry Forward) or an expanded line item detail view.
- Drill down functionality allows users to see budget line items that support the summary totals.

Report can be sorted, sub-totaled, filtered and downloaded to Excel.

|        |                                        |            |   |                           |       | Carry   | forward | amt. from sli              | Double click to drill down. |     |                          |    |                           |
|--------|----------------------------------------|------------|---|---------------------------|-------|---------|---------|----------------------------|-----------------------------|-----|--------------------------|----|---------------------------|
| CFC    | CFC Description                        | Com.Item   | С | Original Budget           | Supp. | lements | Returns | Transf.Sent                | Transfers Re                | c'd | Carryforward             |    | Total Budget              |
|        | Demo Funds Center                      |            | _ | ·                         |       | 0.00    | 0.00    | 0.00                       | 0.1                         | _   | 0.00                     |    | 156,546.00-               |
| 100409 | Demo Funds Center<br>Demo Funds Center | EX-BEN-REC | 2 | 76,500.00-                |       | 0.00    | 0.00    | 0.00<br>0.00               | 0.                          |     | 0.00<br>0.00             |    | 225,000.00-<br>76,500.00- |
|        | Demo Funds Center<br>Demo Funds Center |            |   | 340,000.00-<br>85,048.00- |       | 0.00    | 0.00    | 0.00<br>0.00               | 0.1                         |     | 0.00<br>0.00             |    | 340,000.00-<br>85,048.00- |
|        | Demo Funds Center<br>Demo Funds Center |            | 3 | 0.00<br>0.00              |       | 0.00    | 0.00    | 0.00<br>2,734.48-          | 0.1                         |     | 5,717,044.18<br>2,734.48 | Ţ  | 717,044.18<br>0.89        |
|        | Demo Funds Center<br>Demo Funds Center |            | 3 | 9,983,881.00<br>0.00      |       | 0.00    | 0.00    | 135,006.00-<br>171,424.00- | 570,189.:<br>0.:            |     |                          | 10 | ,419,064.25<br>0.00       |
| 100409 | Demo Funds Center                      | SUPPLIES   | 3 | 0.00                      |       | 0.00    | 0.00    | 2,128.77-                  | 0.1                         | 00  | 2,128.77                 |    | 0.00                      |
| *      |                                        |            |   | 9,100,787.00              |       | 0.00    | 0.00    | 311,293.25-                | 570,189.                    | 25  | 5,893,331.43             | 15 | ,253,014.43               |

## Reports Used to Check Budget Amounts

#### Budget Movement Report (cont'd) - Examine the budget (version 0)

Example of first level drill down functionality:

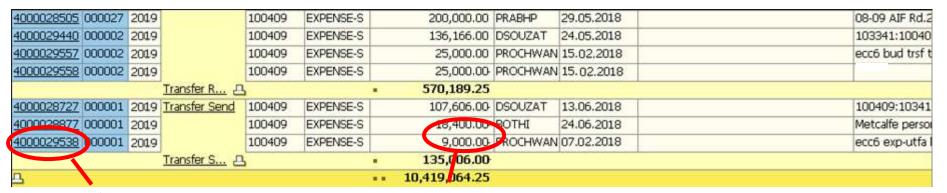

Example of second level drill down functionality to actual budget document transaction:

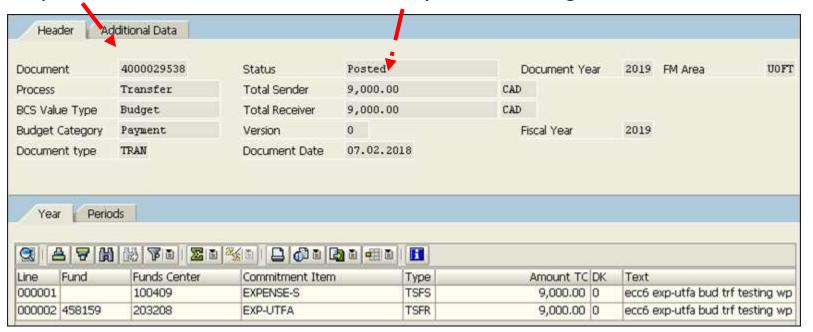

## How to Interpret Budget Information Presented in Reports

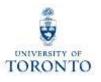

### **Budget Document Types:**

ORIG = Original Budget – Version 1 - The centrally approved budget and the budget plan which is reported in the official budget report

**CFWR = Carryforward Receiver** – Line item of a carryforward that increases the budget

**CFWS = Carryforward Sender** – Line item of a carryforward that reduces the budget

**SUPL = Supplement** – An addition to the budget

**RETN = Return** – A reduction to the budget

**TSFR = Transfer Receiver** – Line item of a Transfer that increases the budget

**TSFS = Transfer Sender** – Line item of a Transfer that reduces the budget

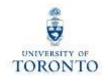

## **How to Change Budgets**

For information on how to initiate a change to your budget, please contact Financial Officer.

#### **Budget Transfer/Revision Form**

http://www.planningandbudget.utoronto.ca/Assets/Academic+Operations+Digital+Assets/Planning+\$!26+Budget/Budget+transfer+revision+Form.xls

For further information, please visit Planning and Budget Home Page:

http://www.planningandbudget.utoronto.ca/Home.htm

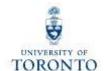

## Research Fund Analysis

### Creation of a Research Award

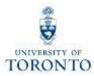

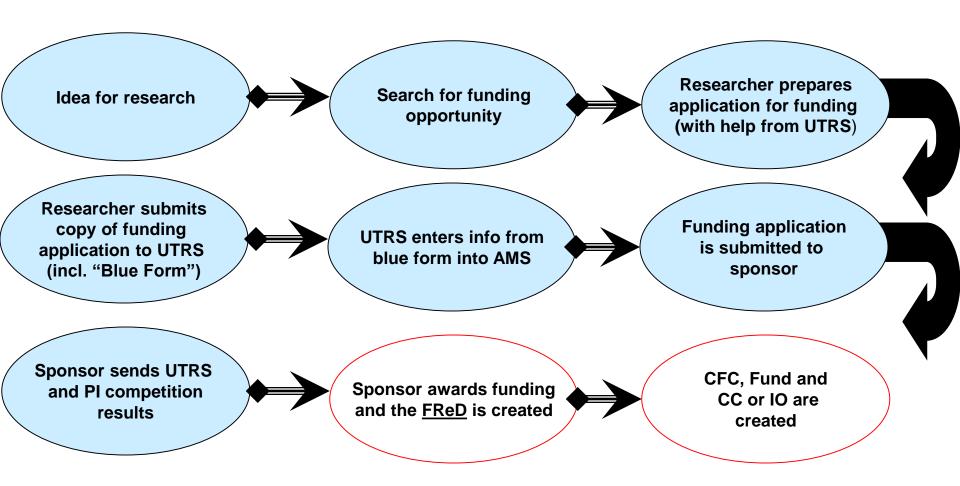

At this stage the Research Award has been established and once the first budget release occurs, spending can commence.

## Have you Met FReD?

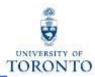

## FReD = Funded Research Digest

**Menu path to FReD:** SAP menu >> Research Info System >> RIS >> Funded Research >> Funded Research >> Display

Once the FReD is created, UTRS will distribute it to the PI, as well as make it available through the Research Information System (RIS).

When the FReD is created, a unique number called a *Funded Research Number* is assigned.

To find the specific *Funded Research Number* in which you are interested, do a "match code search" based on any of the options on this pop up window.

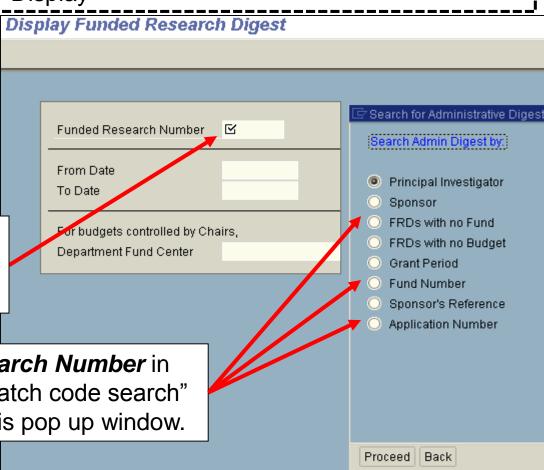

## Have you Met FReD? (cont'd)

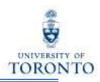

### The FReD contains the following information:

- PI name, department, project title
- Confirmation that a budget has been set up, and provides the related FIS account numbers (CFC, Fund, CC or I/O)
- Budget installments, by date and budget category
- Terms and Conditions by which PI must abide in order to receive and maintain the award

### Questions relating to FReD, contact Research Accounting.

#### FReD: Due Dates and Deliverables

http://www.research.utoronto.ca/faculty-and-staff/manage-your-research-funding/ams-reporting/funded-research-digest-fred-sample-schedules/

## Using FIS to Manage and Report on Research Awards

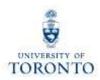

#### **How Research Awards are managed in FIS:**

Research Awards are assigned FIS account numbers on which the financial activity can be managed and reported.

#### FIS account numbers assigned:

CFC

- If Award made to a Position (i.e. chair, director), then departmental CFC
- If Award made to an Individual (i.e. Prof. ABC, Prof. XYZ),
   then PI CFC = PI name

**Fund** 

- Research account that will track all financial transactions (revenues, expenditures & commitments)
- CC or IO
- PI or departmental account which will track the financial transactions relating to expenditures

Once the FIS account numbers are assigned, the budget information is loaded into the CFC/Fund combination.

# Using FIS to Manage and Report on Research Awards (cont'd)

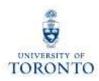

How Research Awards are managed in FIS (cont'd):

#### **Budgets for Research Awards:**

Only expenditure budgets are loaded into Research Award accounts; similar to Trust accounts, Award monies (revenue) are recorded in the FIS Research account(s)\* when received and no budget is set up (\*exceptions are CIHR and NSERC; these revenues are recorded in central FIS Research accounts)

#### The FReD reflects:

- "when" the budget is loaded: if the award is multi year, depending on the terms, the whole budget may be loaded up front or in annual/quarterly installments
- "how much" budget is loaded: irrespective of when the actual Award monies are (will be) received, the budgets are set up at the beginning of the reporting period

FIS Budget "profile" is set to "OVERALL" for all Research Awards; this means that funds availability checking will look at *cumulative life to date* budget and actual activity when determining if enough funds are available

# Using FIS to Manage and Report on Research Awards (cont'd)

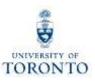

### **Reports:**

There are several FIS reports available to answer all questions relating to the financial management of Research Awards.

Funding: Funds Center or Fund report is one of the most frequently used reports because it answers one of the most frequently asked questions:

"How much money do I have left to spend?"

#### Features of the report specific to Research:

- Cumulative "life to date" view of financial information, including current funds available to spend
- Start and end date of fund account activity

Funds Center/Funds Balance Listing report will also answer the question of "How much money do I have left to spend?"

#### Features of the report include:

- Can be run for one or many CFC/Fund combinations depending on selection criteria
- Cumulative "life to date" view of "expenditure" financial information;
   Budgets, Assignments (i.e. actuals+commitments) and current funds available to spend
- End date of fund account activity
- Name of Sponsor
- Tolerance limit for "overspending"

#### Reports → Funds Center/Funds Balance Listing Report (cont'd):

The QRG for this report can be found at:

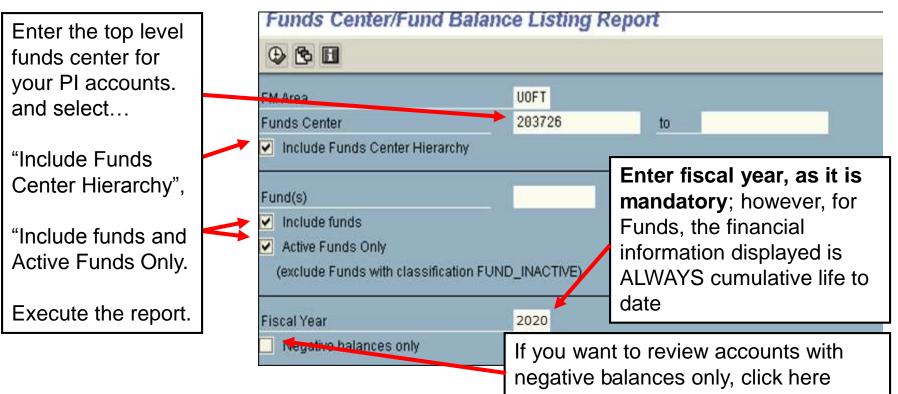

QRG: Funds Center/Fund Balance Listing Report <a href="http://finance.utoronto.ca/wp-content/uploads/2015/11/FC-and-Fund-Balance-Listing-Report-Converted.pdf">http://finance.utoronto.ca/wp-content/uploads/2015/11/FC-and-Fund-Balance-Listing-Report-Converted.pdf</a>

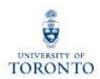

## Reports - Funds Center/Fund Balance Listing report view for a Research Award:

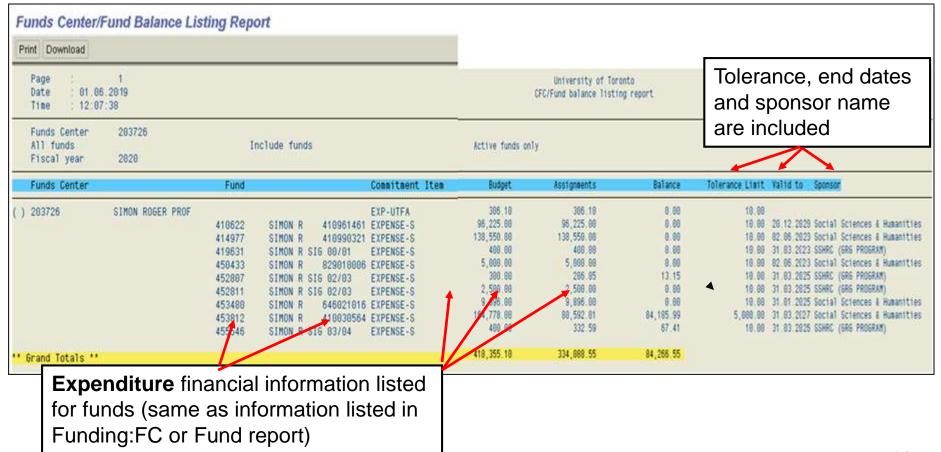

## Manage and Reconcile Research Awards - The Monthly PI Report

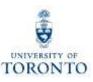

The **Monthly PI Report** was designed to not only answer the question "How much money do I have left to spend", but also to provide comprehensive detail information on the FIS financial transaction activity.

#### Features of the report include:

- FIS financial transaction activity is reported by sponsor fiscal year
- Funds available calculated using prior year closing fund balance +/current year activity [budget (actuals+commitments)]
- Summary of all budget changes by sponsor fiscal year (past, present, future)
- Line item details for all expenditure related transactions including reserve entries
- Payroll distribution report (if selected)
- Report has two formats\* in which it can be run:
  - Budget Category (budget at multiple commitment items)
  - Expenditure Category (open budget)

<sup>\*</sup> System will determine appropriate format based on type of grant (sponsor) and the budgeting level.

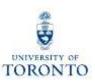

### Reports → Monthly PI Report (cont'd):

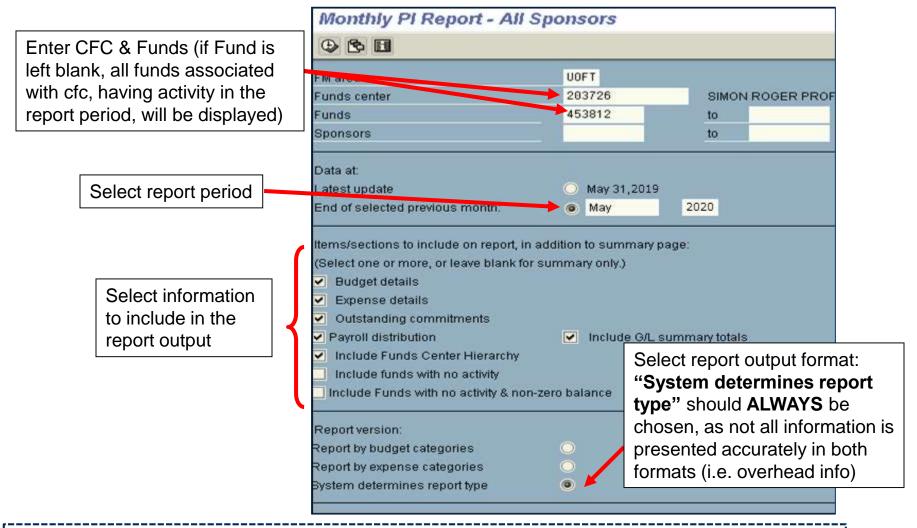

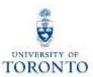

#### Reports → Monthly PI Report view for a Research Award:

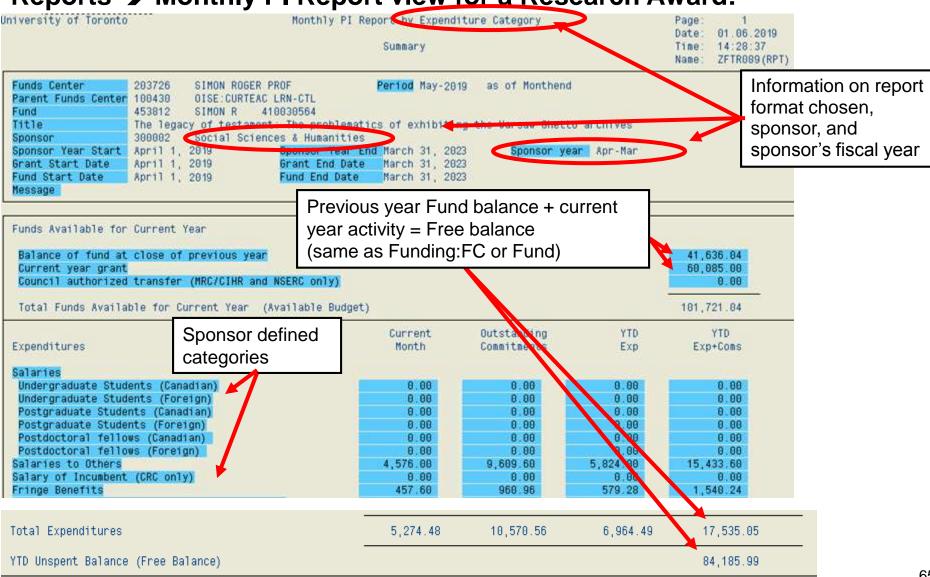

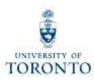

#### **Reports** → **Monthly PI Report** view for a Research Award:

#### **Budget category view:**

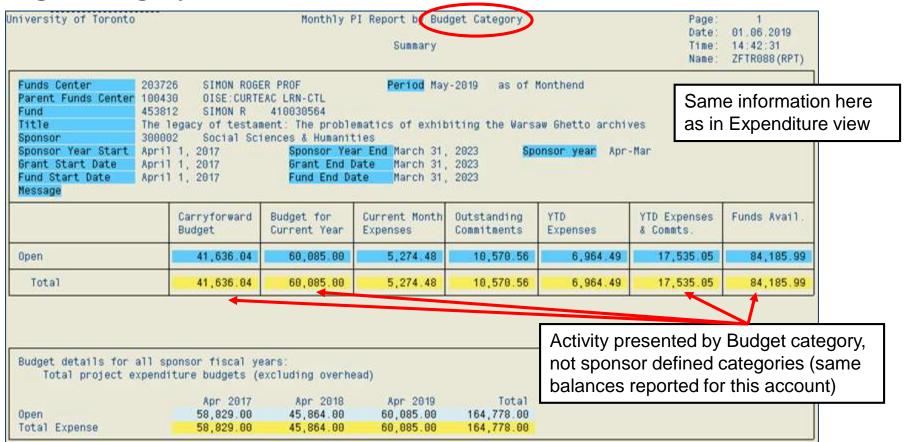

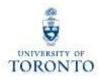

#### Reports → Monthly PI Report for a Research Award (cont'd):

#### Main differences between format views:

#### **Budget category view:**

- Should only be run if Fund has budget at multi commitment items
- Overhead budget is not displayed in this report (difference between Funding: FC or Fund report) because funds are not available for spending
- Displays information by budget commitment item view (for funds having budget only at EXPENSE-S, should be no difference in financial totals)

#### **Expenditure category view:**

- Should only be run if Fund has budget at single commitment item=EXPENSE-S
- Displays information by Sponsor reporting categories

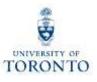

Reports → FI Postings: Line Items by Document Number (w/addnal flds)

#### Features of the report:

 Line item report by actuals posted, based on sponsor fiscal year (i.e. Apr-Mar) vs. University fiscal year (May-Apr)

**Menu Path:** Accounting >> Funds Management >> Information System >> Funds Management Section (U of T Reports) >> Line Items >> FI Postings: Line Items by document number

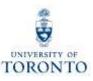

## Reports → FI Postings: Line Items by Document Number (w/addnal flds) (cont'd)

UofT's fiscal yr/period is May-Apr, with May as period 1 & Apr as period 12. In this example, the sponsor's fiscal year is Apr-Mar. For the report to print out properly, the UofT fiscal yr/period of 2006/12 to 2007/11 (Apr-Mar) must be used.

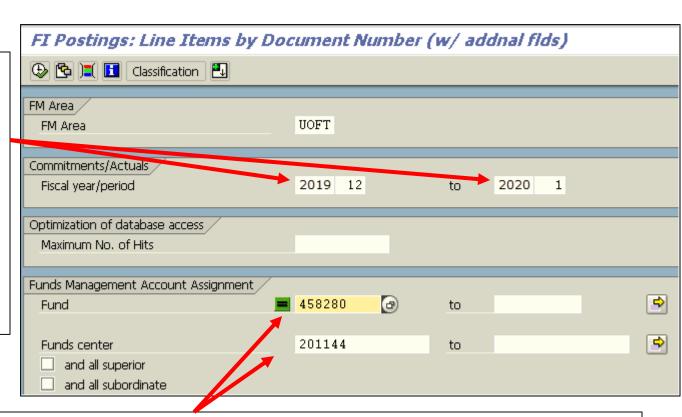

If reporting on one or more Funds, ensure the Fund number field(s) is populated. If not, the report output will NOT include any Funds associated with the FC. (Please note that the "=" next to the blank Fund field means the same thing as "Fund = zero".)

## Making Corrections to Research Award Accounts

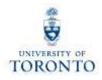

#### **Expenditure Budgets...**

Budgets are loaded into the FM accounts based on the information contained in the FReD; questions regarding the budget information should be directed to the Research Accountant assigned to the Fund.

"Actual" financial transaction postings...

Revenues → these are posted by central units; questions regarding the budget information should be directed to the Research Accountant assigned to the Fund

**Expenditures** → generally the standard guidelines relating to correcting expenditure transactions apply; for example:

- Payroll entries...check HRIS or call Payroll accounting
- Departmental generated transactions (i.e. Journal entries, A/P, P.O., etc.)...should be followed up with person who input the transaction (look up AMS userID in document header)

## Making Corrections to Research Award Accounts (cont'd)

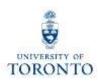

### Finding contact information for follow up:

The information needed to locate the Research Accountant, assigned to the fund, is found in the fund Master Data record.

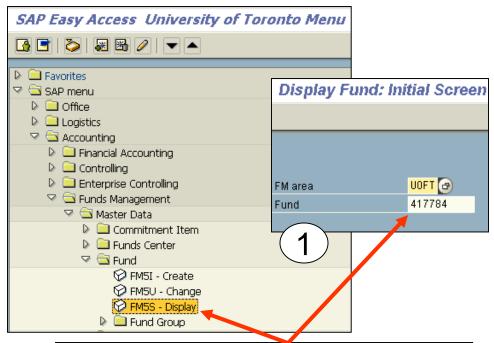

- 1. Go to the Display Fund Master Data initial screen and enter the fund number
- 2. Once in the Display Fund Basic Screen, click on the "classification" button
- 3. Research Accountant information is located here

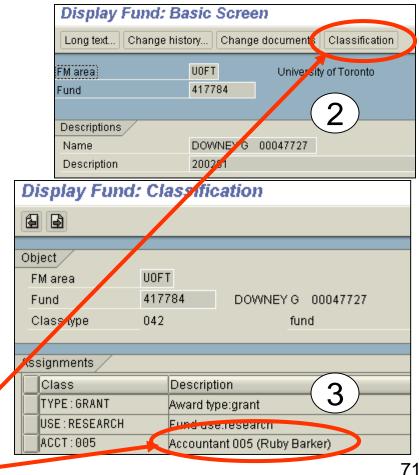

# Making Corrections to Research Award Accounts (cont'd)

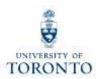

### Finding contact information for follow up:

Departmental contact information for AMS userid:

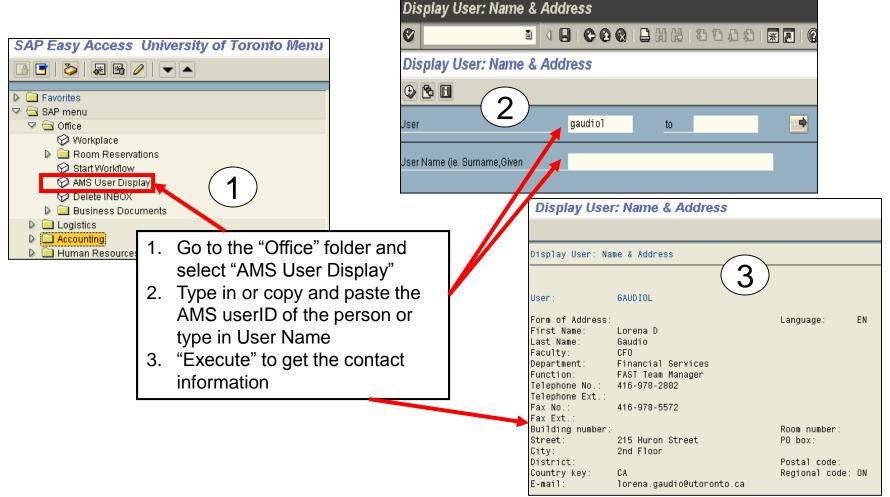

# Administrative Web Services – My Research On-line

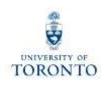

Principal investigators have access to view their award information on-line.

Logon Web site: ESS Portal

http://ess.hrandequity.utoronto.ca/

### **Managing Your Research Funding:**

http://www.research.utoronto.ca/faculty-and-staff/manage-your-research-funding/

## **WEB Documentation**

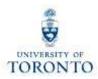

- Documentation & Support
   http://finance.utoronto.ca/fast/support-documentation/
- GTFM Policy <a href="http://finance.utoronto.ca/policies/gtfm/">http://finance.utoronto.ca/policies/gtfm/</a>
- Glossary of Terms
   http://finance.utoronto.ca/fast/fis-glossary/

### **NEED HELP?**

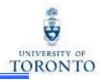

## https://easi.its.utoronto.ca/ams-help-form/

Help is a facility for all AMS subsystems:

- Use the WEB form found at the above address
- Select the appropriate AMS module (e.g., FIS: FAST Team)
- Complete all the information required on the form
- Click on the Send it! button

Mail box is monitored Monday to Friday during regular working hours

## **FAST Team Contacts**

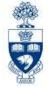

Primary Rep Nusrath Mohiuddin 978-4042

nusrath.mohiuddin@utoronto.ca

Secondary Rep Maryanne McCormick 946-3291

m.mccormick@utoronto.ca

Business Analyst Rames Paramsothy 978-4675

(Training Coordinator) <u>rames.paramsothy@utoronto.ca</u>

#### **Workshop Evaluation:**

http://finance.utoronto.ca/fast/fis-training/course-evaluationfis-training/

#### **FAST** website:

http://finance.utoronto.ca/fast/